Elaborado pela DSTI

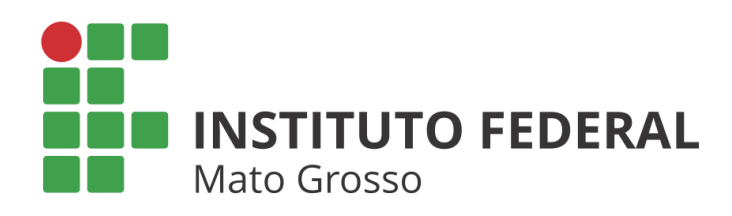

# MANUAL DE ACESSO AOS PERIÓDICO DA CAPES VIA FEDERAÇÃO **CAFE**

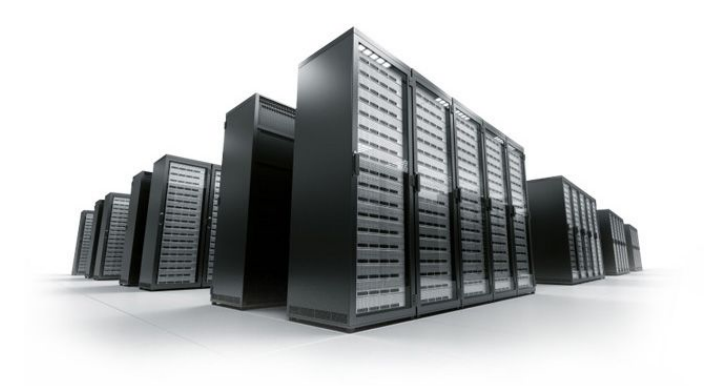

## **Sumário de Informações do Documento**

**Tipo do Documento:** Manuais

**Responsável:** DSTI

**Resumo:** Este documento é destinado a descrever o Manual de acesso aos periódicos da CAPES via Federação CAFE.

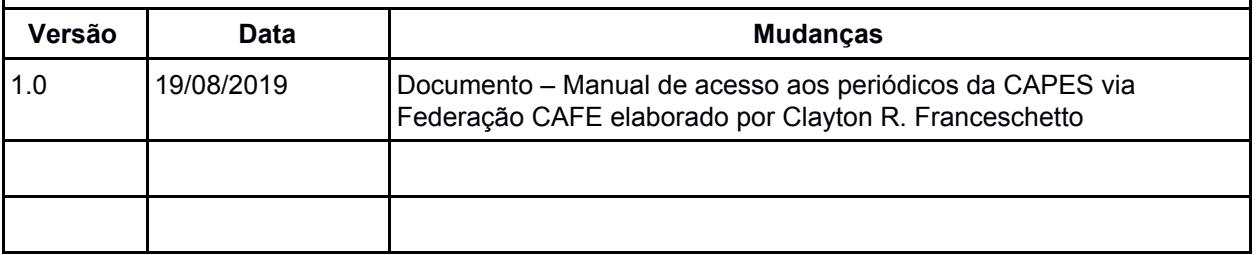

## SUMÁRIO

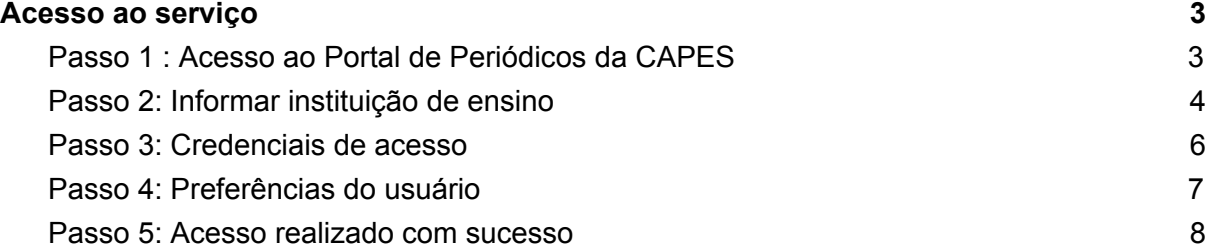

#### <span id="page-2-0"></span>Acesso ao serviço

Para acessar o Portal de Periódico da CAPES, digite o endereço [http://periodicos.capes.gov.br](http://periodicos.capes.gov.br/)

<span id="page-2-1"></span>Para consultar os periódicos através da autenticação do IFMT, serão necessários os seguintes passos:

**Passo 1 : Acesso ao Portal de Periódicos da CAPES**

Na página principal, clique na opção ACESSO CAFE

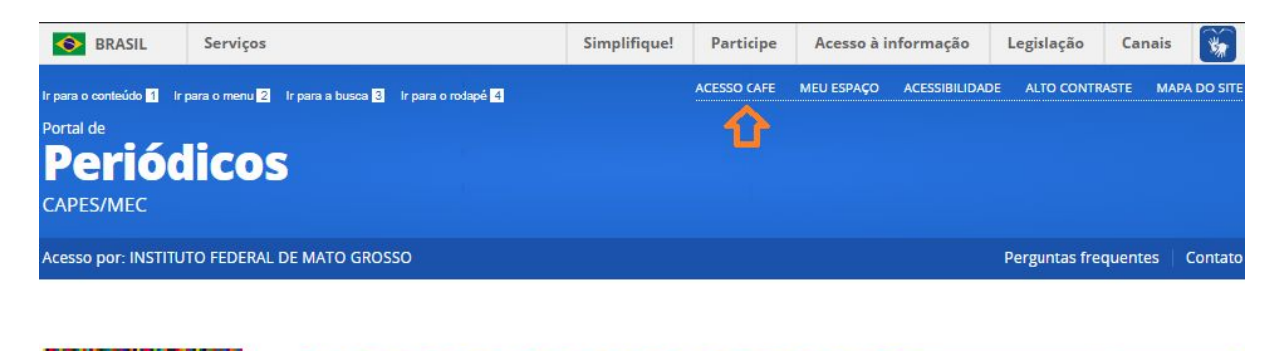

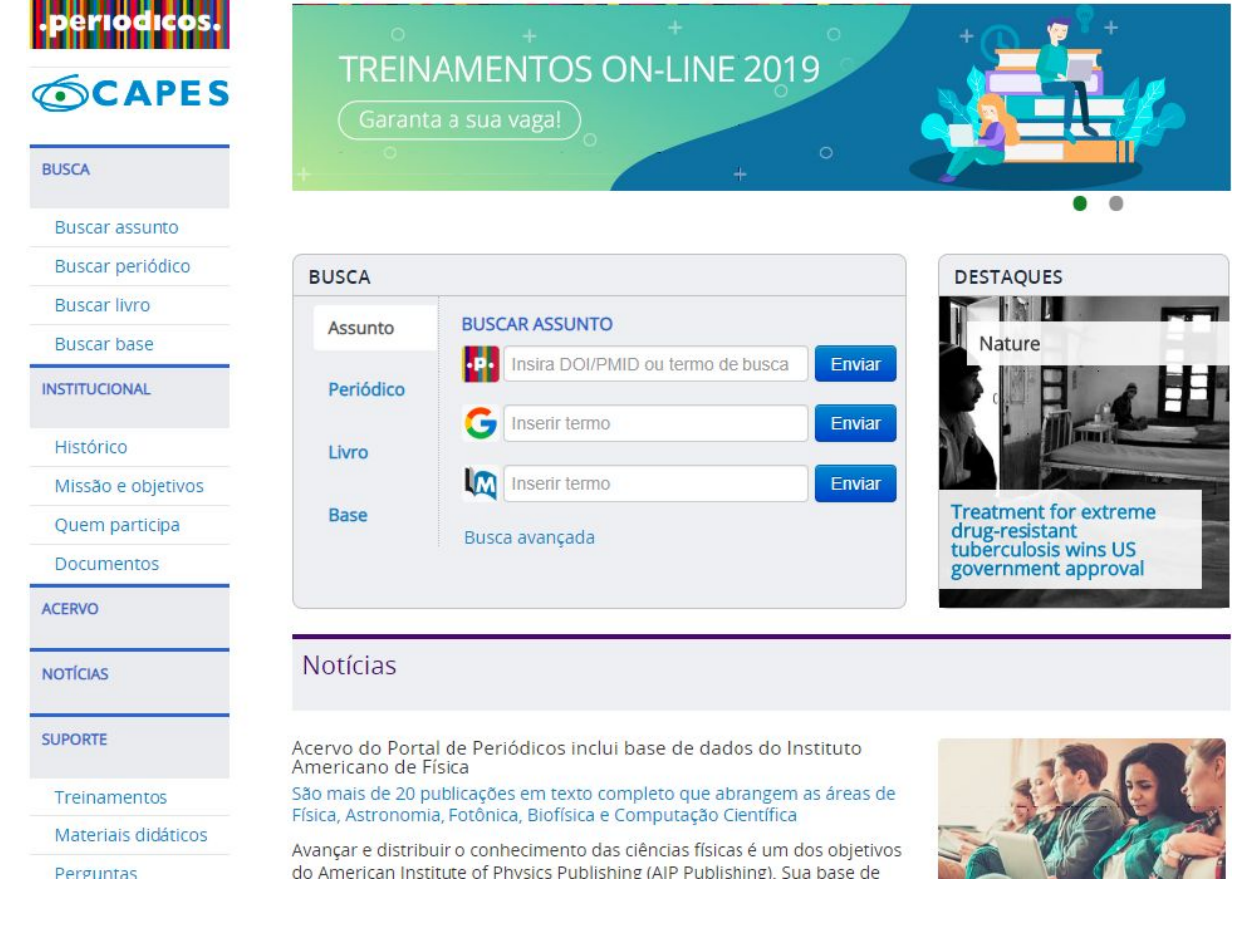

*Figura 1: Página principal do portal de periódico da CAPES.*

#### <span id="page-3-0"></span>**Passo 2:** Informar instituição de ensino

Na tela seguinte, será solicitado ao usuário que informe a sua instituição de ensino da qual faz parte. Para isso, basta preencher o nome desejado :

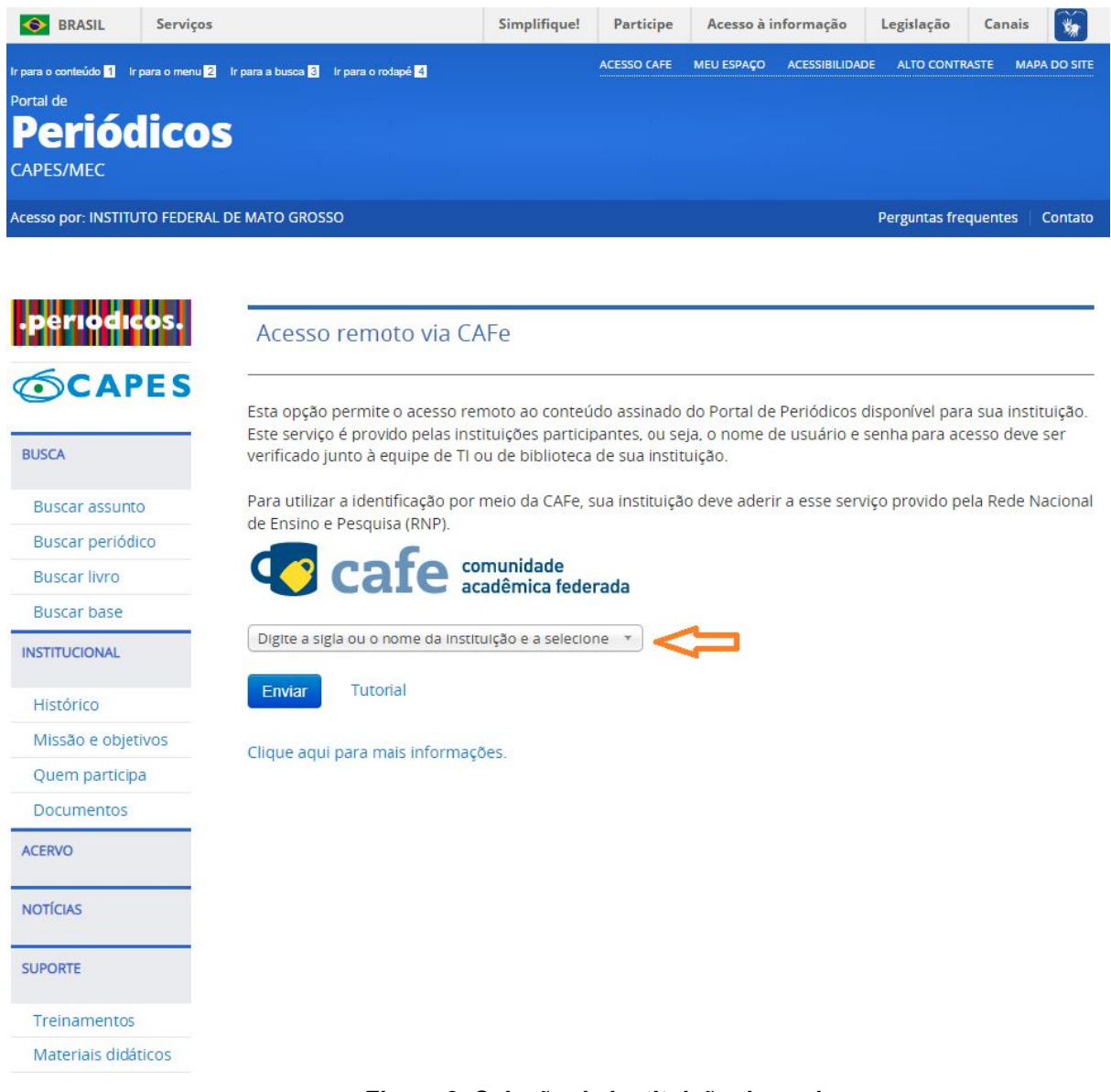

*Figura 2: Seleção de instituição de ensino.*

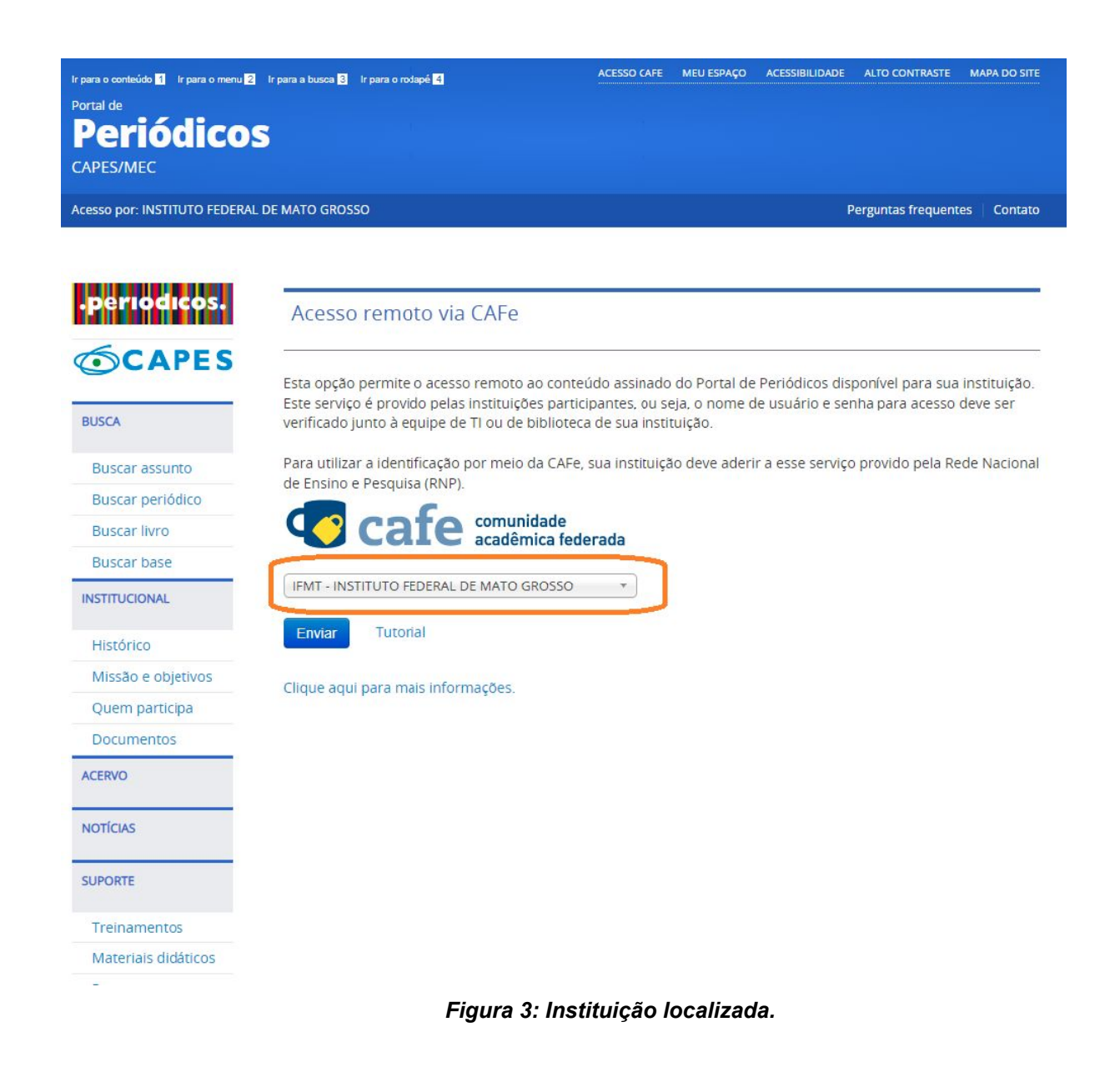

Uma vez localizada a instituição, basta acionar o botão **ENVIAR**.

<span id="page-4-0"></span>Passo 3: Credenciais de acesso

Será exibida uma tela com a logomarca do IFMT e campos para informar o usuário e senha. Os dados de acesso devem ser os mesmos utilizados no sistema SUAP e qualquer servidor e/ou aluno da instituição possui as credenciais para tal.

**Usuário:** matrícula do servidor/aluno **Senha:** a mesma do SUAP

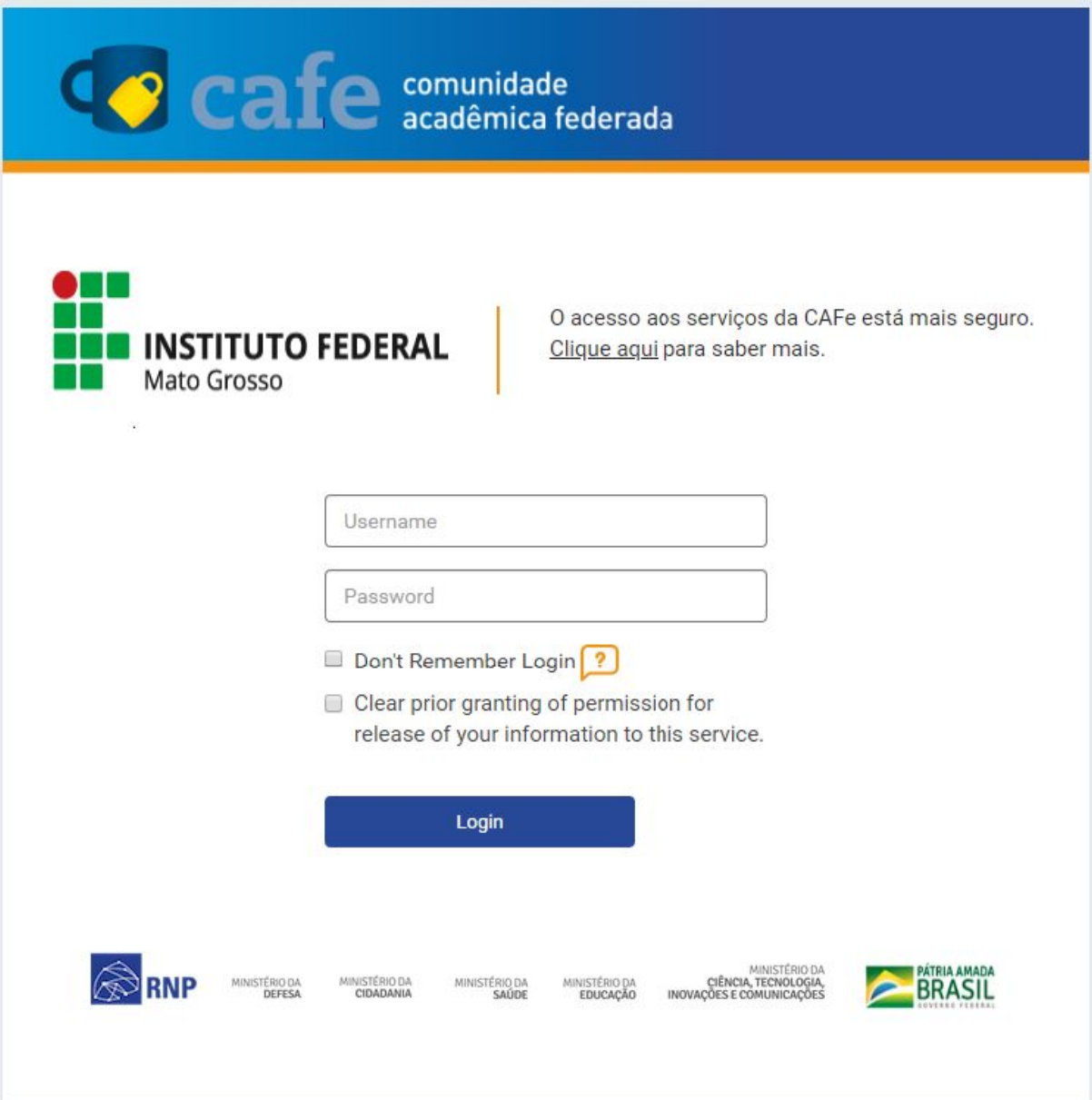

*Figura 4: Tela do IFMT para informar usuário e senha*

### IMPORTANTE!!

Para o primeiro acesso do aluno, basta seguir as orientações contidas em: <http://dsti.ifmt.edu.br/conteudo/pagina/manuais-de-aplicativos-primeiro-acesso-aluno-suap/>

Caso o servidor tenha esquecido a senha, basta selecionar na própria página do SUAP ([https://suap.ifmt.edu.br\)](https://suap.ifmt.edu.br/) a opção **Esqueceu sua senha?** e seguir os passos descritos.

<span id="page-6-0"></span>Passo 4: Preferências do usuário

Apenas no primeiro acesso serão feitos questionamentos sobre preferências do usuário a respeito da conexão. Basta deixar como está e clicar na opção **Accept**.

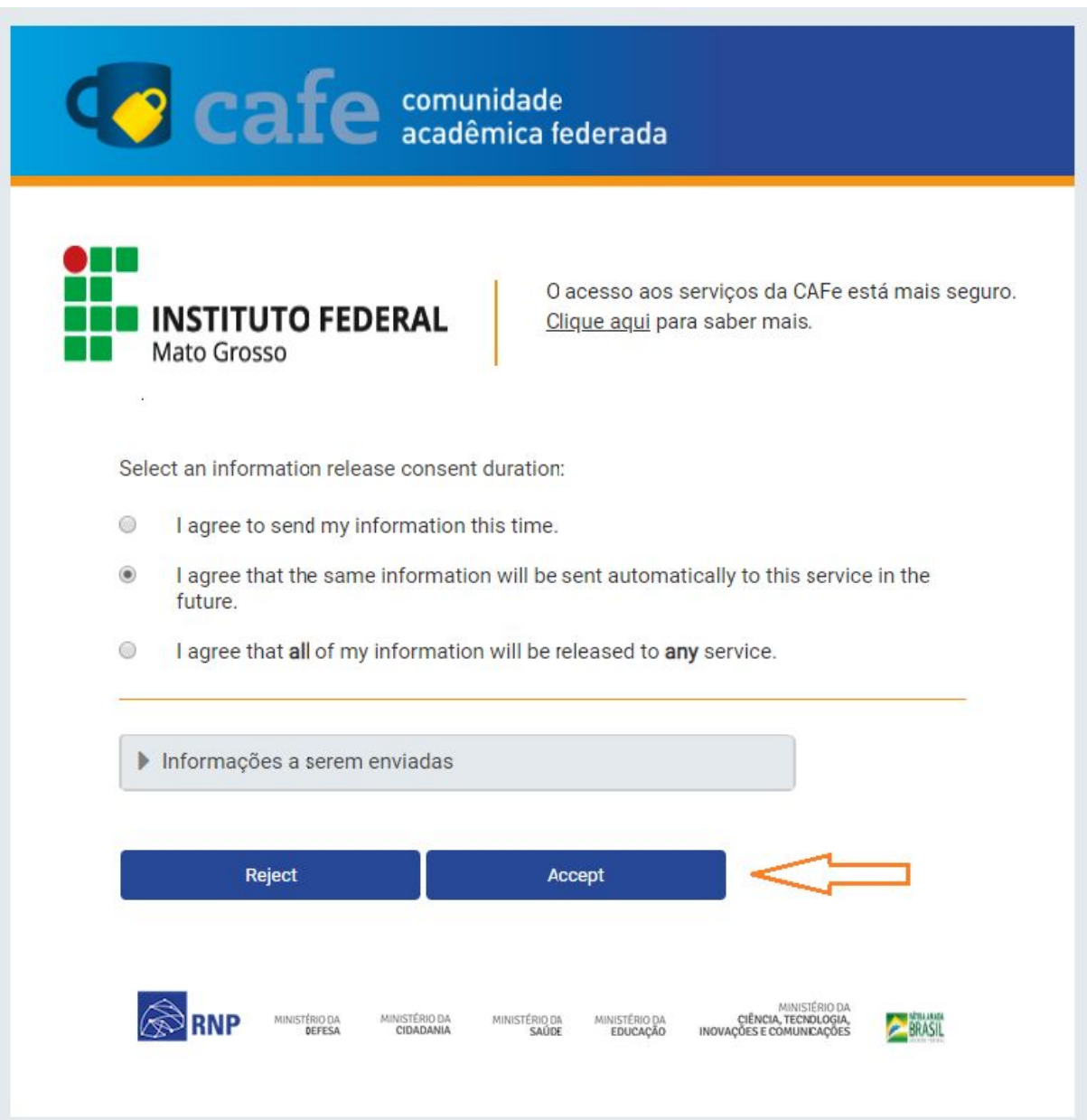

*Figura 5: Preferências de conexão*

<span id="page-7-0"></span>Passo 5: Acesso realizado com sucesso

Se todos os passos anteriores foram feitos com sucesso, o usuário será direcionado para a tela principal do serviço, com destaque para a informação **Acesso por:**

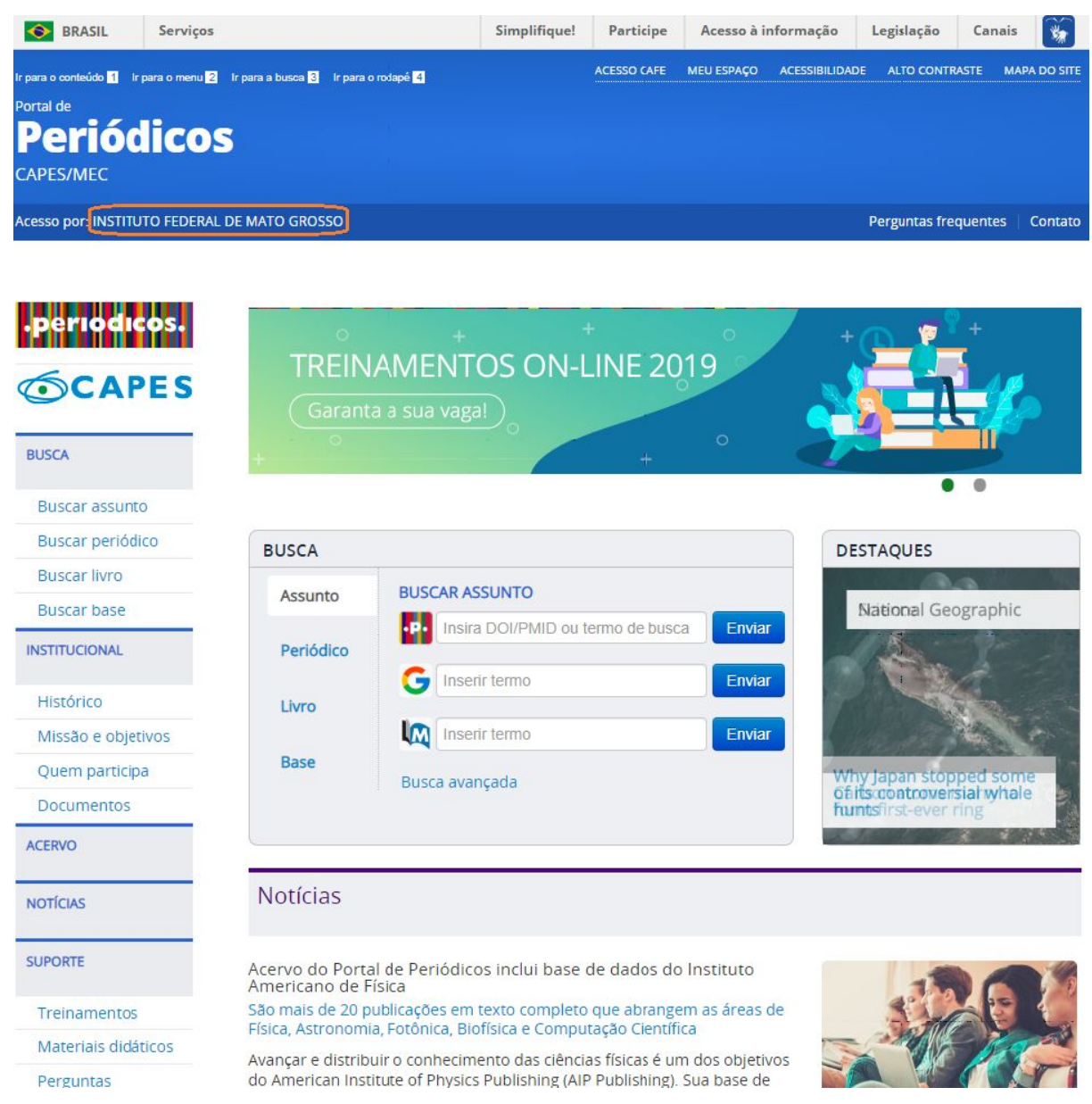

*Figura 6: Destaque para o nome da instituição associado ao portal de periódicos.*